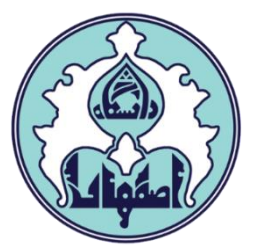

## راهنماي حضور غیاب جلسات درس دانشجویان )ویژه اساتید(

## نحوه دسترسي به پردازش حضور غیاب

-1 دسترسي مستقیم از طریق پردازش 23500

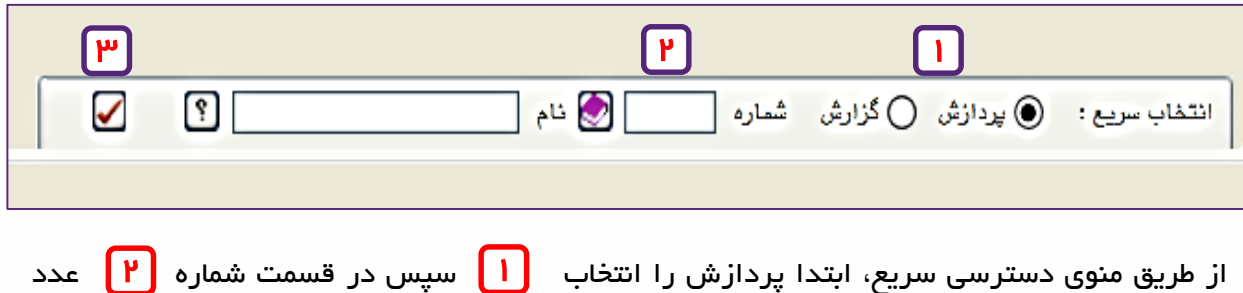

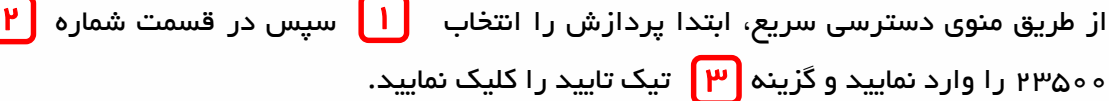

\*\* در صورتي که پست اجرایي دارید حتما نوع کاربر: استاد تنظیم شده باشد.

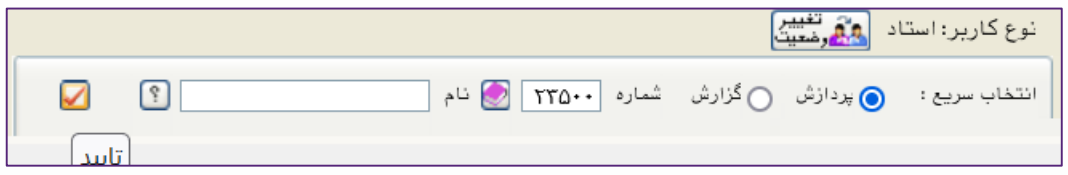

## -2 دسترسي از طریق منو

از طریق منوي آموزش – جلسه درس، امتحان و نمره – جلسه درس – جلسه درس

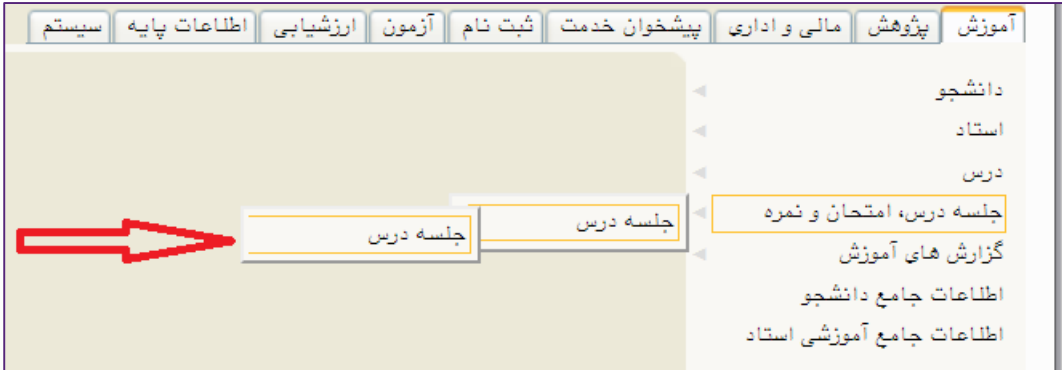

## پردازش جلسه درس

جلسات درس، شب قبل از شروع کالس به صورت اتوماتیک ایجاد مي گردد.

براي مشاهده لیست دروس تاریخ مورد نظر را در بخش تاریخ وارد نمایید و کلید جستجو را کلیک نمایید.

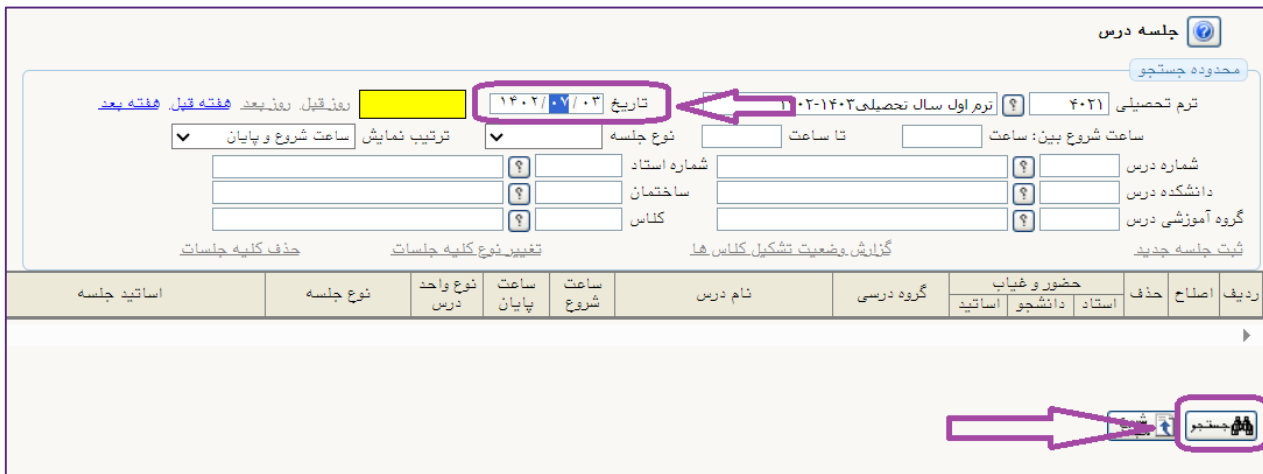

اگر در تاریخ وارد شده کالس یا کالسهایي در سامانه گلستان تعریف شده باشد به شکل ذیل نمایش داده می شود (از گزارش شماره ۳ می توانید برنامه هفتگی تعریف شده در سامانه گلستان را مشاهده نمایید).

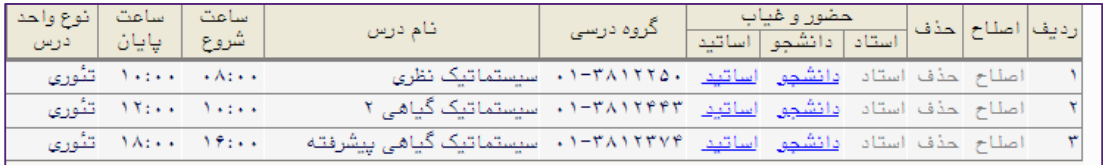

در ردیف نام درس مورد نظر روي گزینه دانشجو کلیک نمایید تا لیست دانشجویان کالس نمایش داده شود.

به صورت پیش فرض وضعیت حضور دانشجویان حاضر ثبت شده است. در صورت نیاز به اصلاح وضعیت روي گزینه حاضر کلیک نمایید تا به غایب تغییر یابد.

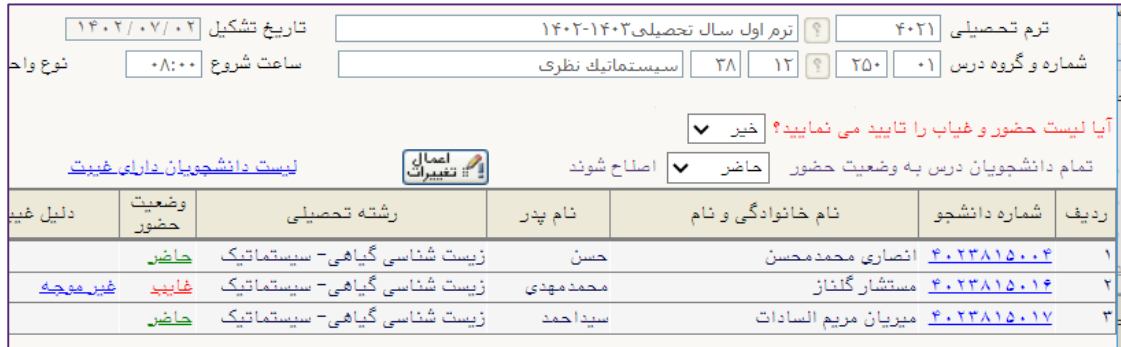

در صورتیکه قصد ثبت غیبت براي کلیه دانشجویان را دارید گزینه غایب را در قسمت "تمام دانشجویان به وضیعت حضور (غایب/حاضر) اصلاح شوند" انتخاب نمایید و سپس دکمه اعمال تغییرات را کلیک نمایید.

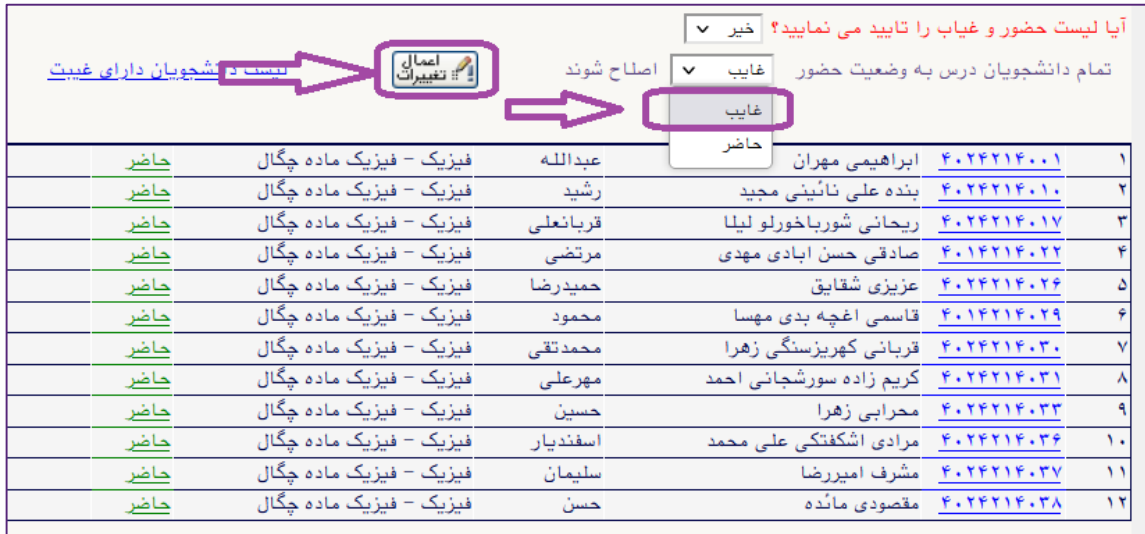

پس از اتمام ثبت غایبین کلاس، <u>لازم است</u> لیست از طریق قسمت<sup>"</sup>آیا لیست حضور و غیاب را تایید مي نمایید" گزینه بله انتخاب گردد.

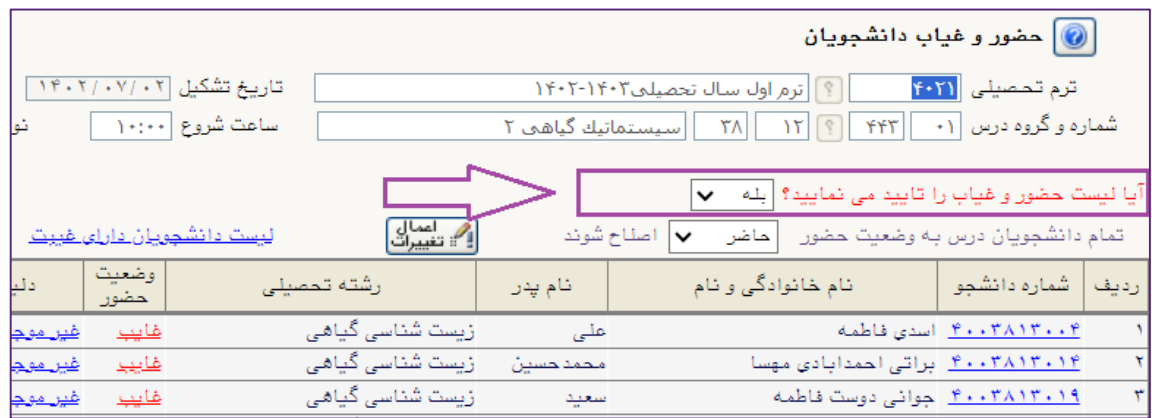

براي مشاهده عکس و اطالعات دانشجویان مي توانید بر روي شماره دانشجویي کلیک کرده و اطالعات

دانشجو را مشاهده نمایید.

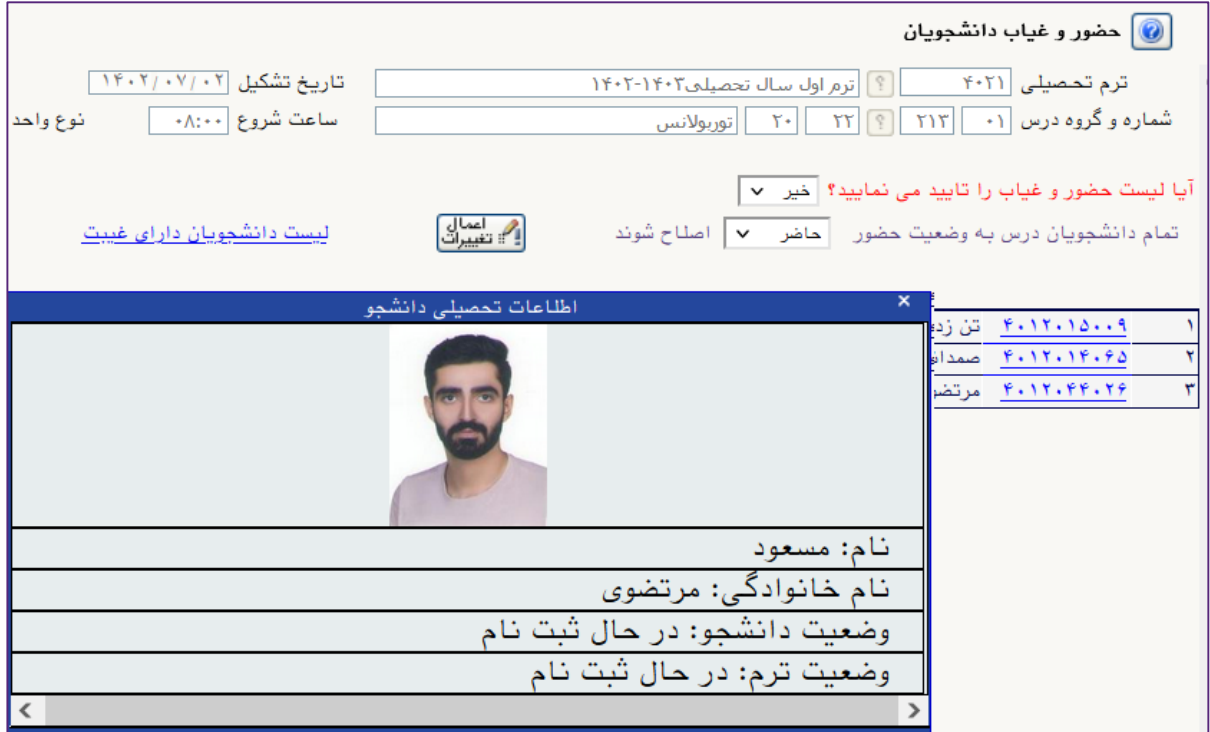

براي مشاهده گزارشات مورد نیاز از طریق منوي آموزش – جلسه درس، امتحان و نمره – جلسه درس – گزارشها وارد گزارش مربوطه شوید و با وارد نمودن پارامترهاي مورد نیاز، نتیجه گزارش را مشاهده نمایید.

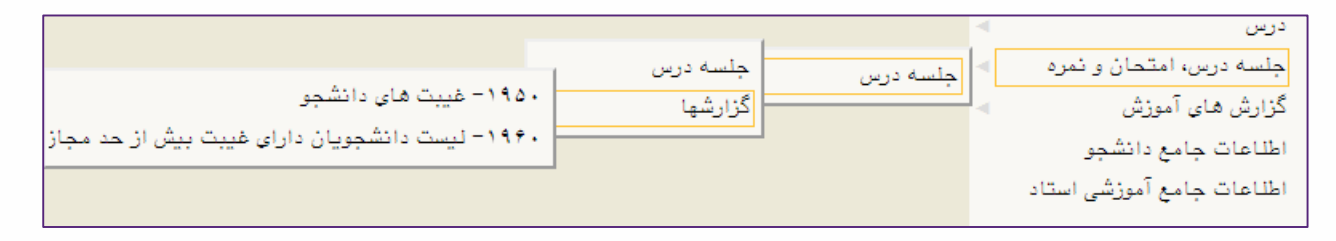